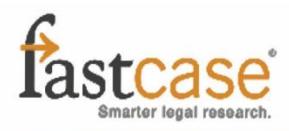

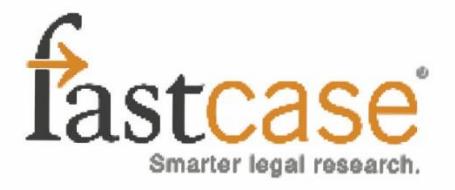

# **FASTCASE HINTS AND TIPS SERIES**

# **May 11**

# **Free @Fastcase webinar tomorrow! Improve your research abilities w/ an "Introduction to Boolean (Keyword) Searches" <http://bit.ly/1O3CVEK>**

The DBA partners with Fastcase to offer great legal research software as a member benefit. One of the most common questions members have is how to find a particular statute in Fastcase. So here's a helpful hint! There's no need to search haphazardly for particular statutes in the wrong places. Fastcase has an outline of the code! Click "Search Statutes", then click "Browse". Find the exact law you want – quickly! For more details, check out **[http://www.fastcase.com/tip-browse-statutes-in](http://www.fastcase.com/tip-browse-statutes-in-outline-view/)[outline-view/](http://www.fastcase.com/tip-browse-statutes-in-outline-view/)**

### **May 4**

# **Want to recognize a legal innovator? The 2015 @Fastcase 50 is accepting nominations! Deadline: June 10.<http://bit.ly/1N3jVsS>**

*NOW ACCEPTING NOMINATIONS!* The Fastcase 50 is an annual competition created to recognize luminaries in law. Awardees are nominated by their peers. Create a submission to honor someone you consider to be among the law's smartest, most courageous innovators, techies, visionaries, and leaders. The deadline for submissions is Wednesday, June 10. Submit your nominations here: **<http://bit.ly/1N3jVsS>**

# **April 27**

# **To see if @Fastcase trainings qualify for CLE credit, go to<http://www.fastcase.com/webinars/> and select "Click to see CLE eligibility".**

To find the best results fast, make use of the more complex Boolean operators in a Fastcase search. Click on the "Show Search Tips" box in the Advanced Caselaw Search page to see the list of operators and what they can do to make your searches more effective.

# **April 20**

# **To research means to "investigate systematically". @Fastcase can help you be more efficient by offering big data analytics in real time.**

Fastcase's Authority Check identifies later-citing cases. It also includes a timeline view of later-citing cases, a visual map of how the citing cases occur over time. Authority Check also shows citation statistics, showing how many times your cases have been cited at each level of the court system, and

how recently it's been cited. Finally, you can filter Authority Check to see only cases in a particular court that cite your case. It's a great way to find later-citing cases.

# **April 13**

# **Did you know that Boolean searching, which @Fastcase uses, is named after George Boole, the English mathematician?<http://bit.ly/1oHlHm7>**

Fastcase's Interactive Timeline is the most advanced legal research tool in the market – there's nothing else like it! Login today and check it out. You can mouse over any case on the map and get the case name, citation, most relevant paragraph, and citation analysis for that case.

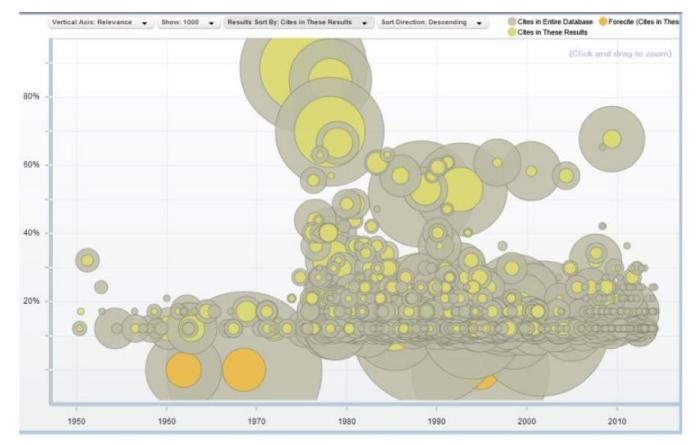

# **April 6**

# **By default, the @Fastcase App will store the last 10 searches. You can expand this to up to 50 results by adjusting your settings. #gomobile**

Fastcase helps you search smarter by allowing you to jump to the most relevant paragraph in a case with one click. When browsing a case, just press the M key. Alternatively, you can click on the "Jump to the most relevant paragraph" link at the top of the screen. You will automatically be directed to the paragraph of the case that is most relevant to your search terms. Use this feature to move through your search results more efficiently and focus on the cases that are important to you. (Note: This feature is currently only enabled when using Internet Explorer.)

# **March 30**

# **Members of the DBA get access to @Fastcase for free. Try it today!**

#### **<http://www.daybar.org/membership/fastcase/>**

If you are a fan of the Fastcase app, take full advantage of it! Sync it with your DBAaccount and be sure to change the settings to maximize your searching experience. You can adjust any of the following settings in the Fastcase app: Smarter Legal Research

- Number of results displayed per page (10, 25, or 50).
- Type of information displayed in the results list (title, title plus first paragraph, or title plus most relevant paragraph).
- Document font size (small, medium or large).
- Number of recent searches or saved documents that can be stored (10, 25, or 50).
- Document Display Style (static scaling or dynamic scaling).
- Local Storage Capacity (10MB, 50 MB or 250 MB

# **March 23**

# **Did you know that you can search @Fastcase by party names? Just type the case name in the search box. You can even narrow by jurisdiction.**

To print a document you are viewing in Fastcase, start by clicking the Print/Save link at top right hand side of the screen. When you get to the Print Document screen make your formatting selections (e.g., .pdf, .doc, .rtf) and click Print/Save

again. The document will begin downloading to your computer. Once the document has downloaded, you can open and print the document using the appropriate software program (e.g., MS Word, Adobe Acrobat and Word Perfect).

# **March 16**

# **Integrated citation analysis: @Fastcase is the only service that enables you to find the most cited case in your results with one click.**

HeinOnline. Clio. Fastcase. They're all in your corner, courtesy of the Dayton Bar Association.

### **March 9**

**Bad news: iOS 8 broke the @Fastcase app. Good news: it's FIXED! Download Fastcase Version 3.0 in the iTunes store.<http://apple.co/1F0UW1p>**

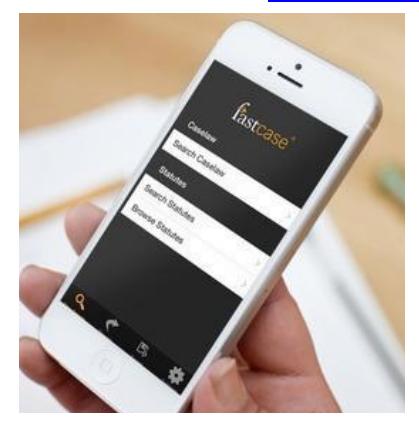

As a bar member, you can sync your Fastcase mobile app to your desktop account. For details on the latest version of the Fastcase app (Version 3.0), check out **<http://www.fastcase.com/fastcase-legal-research-app-update-ios8/>** . It's compatible with iOS 8 and has a host of convenient features to make searching easier, including streamlined auto-correct functions and clickable footnotes. For additional information on how to sync your Fastcase app with your desktop account, click here: **<http://www.fastcase.com/iphone-faq/#q4>**

### **March 2**

# **There's an introductory @Fastcase webinar tomorrow and an advanced one on Wed. Register at <http://www.fastcase.com/webinars/>**

#### Watch a Fastcase Video Tutorial!

Most users don't need a whole lot of training to start using Fastcase immediately. However, when it comes to navigating a new web-based service, sometimes the best way to learn is by seeing. Fastcase has a library of 30-second to 5-minute video tutorials that will take you through finding and viewing cases and statues, printing, and using advanced features like Authority Check and the Interactive Timeline. You can watch these videos, on demand, anytime you need them, to use our member benefit more effectively. Visit **<http://www.fastcase.com/video/>**

#### **Feb. 23**

# **The Fastcase legal research app is still the most popular legal app among lawyers. <http://bit.ly/1tvDHOW>**

The Fastcase legal research app is the most popular legal app among lawyers. In fact, most attorneys in the United States have it. However, did you know that the app actually has the least functionality of all of Fastcase's legal research applications? The DBA's Fastcase member benefit ensures that you have access to the heavier-duty desktop version of Fastcase's award-winning functionality. This world-class software includes features to help you rapidly identify relevant cases, see if a case is "good law", print and email documents easily, and make sure you haven't overlooked any potentially important caselaw. Don't just enjoy Fastcase's intelligent features on your smartphone. Login today at www.daybar.org and discover just how much time you can save.

#### **Feb. 16**

# **Use Fastcase Live Chat for customer support: M-F, 8a-8p ET. Multi-task while getting research assistance!<http://bit.ly/1B5ZYdS>**

Fastcase offers free webinars every month to train users on the basics of Fastcase and to provide helpful search tips. You can check out the schedule and sign up for any of these webinars by visiting **[www.fastcase.com/webinars](http://www.fastcase.com/webinars)**

### **Feb. 9**

# **From within Fastcase, you can now select clients/matters in Clio, start a timer for your session, and auto-record the activity in Clio. http://bit.ly/1B6p6Bi**

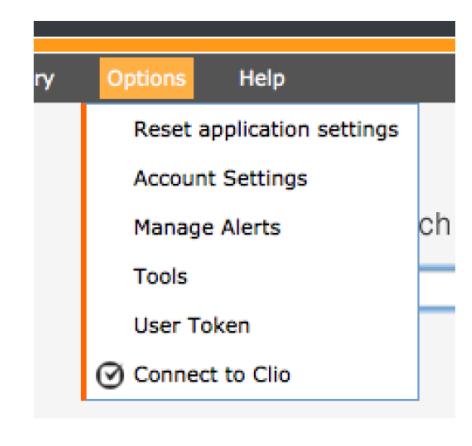

Did you know that Fastcase and Clio can be linked together? While you're conducting legal research in Fastcase, you can save documents and record time in Clio. To get started, log into Fastcase and from the menu at the top, select Options > Connect to Clio.

Log in to Clio with your Clio username and password. Voila! Your Fastcase and Clio accounts are in sync. Whenever you're in Fastcase, simply select your matter (they're automatically populated and updated from Clio) and start your timer.

**Feb. 2**

# **Did you know? You can now organize your saved cases and favorite documents on Fastcase. http://bit.ly/1wcY8Gi**

**Bad Law Bot and the Fastcase Authority Check Report**  Often, a researcher wants to find cases that cite to a particular case, check whether the case is still good law, or just find related opinions. To do this, Fastcase users can open an Authority Check Report with one click. The Authority Check Report will automatically generate a list of later-citing cases in all 50 state and federal courts. Under each case, there is an excerpt showing what the court said about the cited case. A jurisdiction filter makes it simple to view only later-citing cases in the relevant jurisdiction. Additionally, the report includes an Interactive Timeline making it easier to quickly identify important citing cases. The timeline makes it easy to see whether citing cases are relevant to the original search and, at the same time, displays how often the citing cases were themselves cited. The Dayton Bar Association's Fastcase member benefit is the only service to make it this easy to tell which of the citing cases may be important to your research!

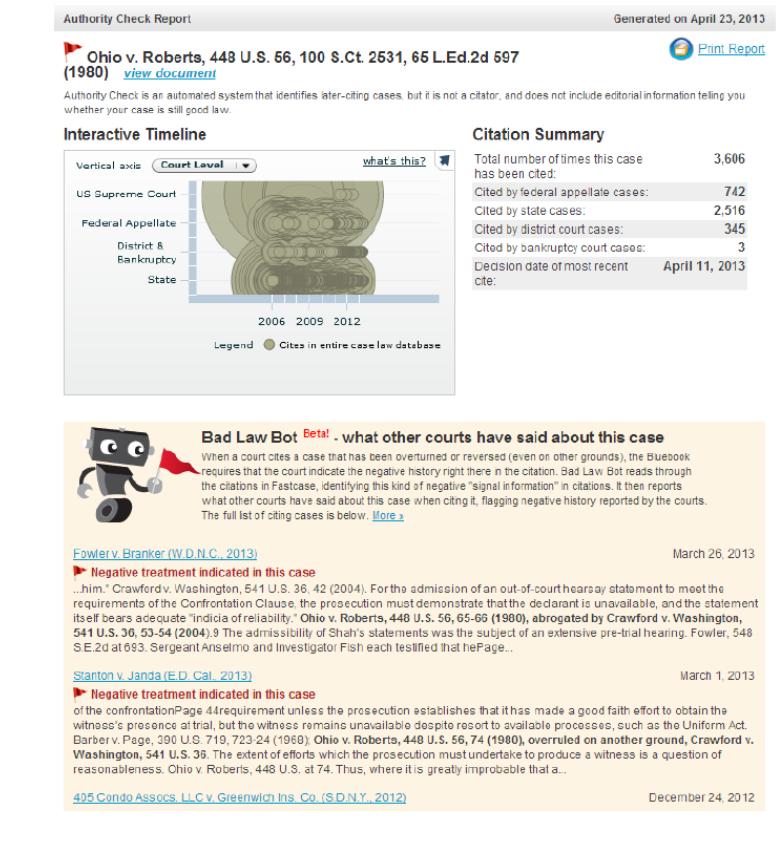

#### **Jan. 26**

### **Fastcase's "Forecite" feature recommends additional cases that are likely relevant to your research topic.**

Here's a Fastcase searching tip: Avoid quotation marks! Rather than putting a phrase in quotation marks, try constructing a query using keywords in the phrase with the "within" operator. This will reduce the chances that you are excluding cases that use slightly different Smarter Legal Research words. For example, instead of: "breach of contract", try: breach w/3 contract. This slight change will pick up phrases like "breached its contract," "breach of the contract," etc.

#### **Jan. 19**

### **With Fastcase, you can check to see how current the statutes are in your jurisdiction. http://bit.ly/11Jy08A**

With our Fastcase member benefit, searching by jurisdiction is simple! Search any combination of federal and state jurisdictions at one time. Select all jurisdictions at once with one click. To customize a search, click "Individual Jurisdictions," and check the box next to any and all jurisdictions to be included in search results.

#### **Jan. 12**

#### **New to Fastcase or need a refresher on basic features? Download a guide! http://bit.ly/qgAcIX**

There's a one-pager for quick reference as well as a more comprehensive multi-page version. You can find both in the Help & Training section at **[www.fastcase.com](http://www.fastcase.com/)**

www.fastcase.com  $\rightarrow$  Help & Training  $\rightarrow$  Documentation & Downloads

#### **Jan. 5**

#### **Learn how to search statutes across multiple jurisdictions in Fastcase. http://bit.ly/N1L6oG**

Fastcase offers a variety of searchable databases to help you find cases and statutes quickly and easily. One of Fastcase's features is the ability to search statutes across multiple jurisdictions, allowing you to survey a topic across our statutory collection.

Example: If you are looking for statutes on the equitable distribution of property, you could follow these steps:

- 1. Select Search Statutes from the Search menu on the homepage.
- 2. In the search bar, enter the following: "equitable distribution" & property.
- 3. Click the Select All button under the list of current statutes.
- 4. Select Search.

 5. You will then see a list of all the statutes that reference the phrase "equitable distribution" and property. The results will be listed by relevance (the sections containing the most detailed discussion of your keywords will be listed first).

6. You may now click on the title of a section to view it individually.

You may then print your desired results, add them to your print queue, save them to your library, or email them to your to you colleagues.

# **Dec. 16**

### **Mobile Sync will connect your Fastcase mobile app with your desktop account. http://bit.ly/y4UrUh**

Connect your Fastcase iPhone, iPad, or Android accounts with your member benefit desktop account, bringing together your favorites and usage history. Plus, when you save cases on the go, you can access them through your desktop where it's easy to print, find expanded search information, and access support from Fastcase reference attorneys and technical professionals. Instructions are available at **<http://www.fastcase.com/mobile-sync/>**

#### **Dec. 8**

### **Take your legal research on the go with Fastcase for iOS (http://bit.ly/aHea0w) and Android (http://bit.ly/Ke8B9b)**

Take smarter legal research on the go with Fastcase for iPhone, iPad, and Android! Search caselaw and statutes using our smart search technology. You'll also be able to use many features you're familiar with from our Web-based legal research application, such as seeing the most relevant results at the top of the list, customizing and re-sorting search results, and the integrated citation analysis tools.

**<http://www.fastcase.com/iphone>**

**<http://www.fastcase.com/android>**

#### **Dec. 1**

### **Fastcase tip: Give the wildcard a whirl (\*). Ex: eat\* = search results contain eat, eaten, eatery, eaters, eating. http://bit.ly/oeNU9B**

You may already know that the asterisk (\*) acts as a multi-letter wildcard operator, meaning it will look for multiple substitute letters. You can use it to expand a root "word" such as "testa." If you search for testa\*, your results may include words like testamentary, testator, testable. If you need just need to substitute one letter, use the question mark (?) as a single-letter wildcard operator. Not sure whether the game Pokémon is spelled with an O or an A? Try Pokem?n. You may be surprised at the variations that come up!

#### **Nov. 24**

#### **With Fastcase you can print up to 500 cases at a time. Add docs to print queue, review queue, print! <http://bit.ly/pdLezN>**

You asked for an easier way to print a group of statutes and we heard you! To print several statutes at once ("batch print"), follow the steps below:

From the Outline View, click on the main group of statutes you want to print. You can get to the

outline view one of two ways, either by browsing through the statutes or by going to a statute and then selecting the "Outline View" tab in the left frame.

- Click on the title that you want to print (not the plus sign that expands the title) to bring up any smaller divisions of a specific title or chapter on the right hand side.
- On the right-hand part of the screen you'll see the smaller divisions as blue hyperlinks, and to the immediate left of the hyperlinks is a printer with a plus sign icon.
- To add any of the sections to your print queue, just click the printer with a plus sign icon. When the section has been added, the plus sign on the icon will turn into a minus sign.
- To print the statutes, go back to the black menu bar and select Print, then View Print Queue. All of the individual statutes from the section you added will be in your queue.
- After you've made your formatting selections, click the Print/Save button. The statutes listed in your print queue will begin downloading as a single document on your computer. Open the file using the appropriate program (e.g., MS Word, Adobe Acrobat, WordPerfect) and then print all of the statutes with one click of a button by selecting Print from the File menu.

You can see an example of this process with step-by-step illustrations at: *<http://www.fastcase.com/speed-up-your-statutes-research/>*

# **Nov. 17**

### **Scroll to the bottom of any statute of Fastcase to see a list of cases that mention your statute.**

So you've found a useful statute on Fastcase…now what? How do you find a case that interprets that statute? Easy – case annotations! Take a peek below the statute text the next time you're pulling up a statute. You'll be able to spot Fastcase Annotations because we've listed cases that mention your statute, along with links to the cases, a batch printing option, and of course, citation analysis information that tells you how many cases have cited to that particular statute.

### **Nov. 11**

### **Keep up with new cases that match your search with "Add Alert" feature in Fastcase <http://bit.ly/1ywYitK>**

To receive new cases from Fastcase based on a previous search you've run, use the "Add Alert" button at the top of the results list. A small verification window will pop up to let you know the alert has been added. Alerts can be managed by going to Options, then Manage Alerts.

#### **Nov. 5**

# **Open case, select text >> "Copy Citation," use Ctrl+V to paste cite into doc <http://bit.ly/psGoPU>**

Need to copy and paste a portion of a case from Fastcase into a word processing document? Use the Copy Document Text Feature! While in the full case view, select the text you want to copy with mouse. (*Hint*: Place your mouse at the beginning of the text you want to copy, then click and hold the mouse button. Drag your mouse to the end of the section and then release the button. The selected text will be highlighted in blue.) A pop-up box will give you the choice of copying the text or copying the text with the case citation.

# **Oct. 28**

# **Explore case relationships in Fastcase's Interactive Timeline <http://bit.ly/16cFdbL>**

Use the Explore Case Relationships feature in the Interactive Timeline graph to quickly view the cases your case has cited as well as the cases that cite back to your case. The unique features of the Interactive Timeline allow you to see not only how many cases your case cited to, but also how frequently those cases were cited. Additionally, you can see how many cases cite back to your case as well as how often those cases have been cited.

See an example here: **<http://www.fastcase.com/case-relationship-status-its-not-complicated/>**

### **Oct. 20**

# **Two great things, together at last on Fastcase: The Interactive Timeline and Forecite <http://bit.ly/18K9L8G>**

Fastcase has merged two of our unique features and made it even easier for you to spot important cases. Before, the Interactive Timeline plotted your results on a graph so that the most-cited cases were immediately apparent. Forecite could be used to identify important cases that were not included in your search results and alert you to them. Now we've combined those features so you can see the Forecite results in your Interactive Timeline.

We've also added a "Click and drag to zoom" feature so you can focus on a particular group of cases in finer detail. For more details, visit **<http://www.fastcase.com/together-at-last-interactive-timeline-andforecite/>**

# **Oct. 15**

# **Fastcase Tip: Get more precise results by using "Search Within" <http://bit.ly/10EIzpS>**

Looking to make your search results more specific on Fastcase? Use the "Search Within" button to quickly refine your search results. Once you've run a Keyword (Boolean) search query and come up with results, simply click the "Search Within" button to add additional terms to look for within your list of results. You'll be able to narrow your original list down to a much more precise set of results with just one click.

# **Oct. 7**

# **Spot negative citation history with Fastcase's "Bad Law Bot" <http://bit.ly/ZtojrZ>**

Fastcase has enhanced its Authority Check feature to show you where courts have noted that a case has been treated negatively (i.e., reversed or overruled on any grounds). The new feature, "Bad Law Bot," uses algorithms to find negative citation history. Bad Law Bot then flags those cases that have negative citation history and provides you with the links to those cases. Keep in mind that Bad Law Bot is not intended to be a complete replacement for a full editorial citator or for reading all later-citing cases. A red flag means that there's likely negative treatment, since a court has said as much by their use of a negative citation, but no red flag does not necessarily mean that a case is still good law. If a case has been overturned but no court opinion has cited to it yet, Bad Law Bot won't be able to find any citation signal information. Bad Law Bot is a part of Fastcase's Authority Check, which means it's free to you as a member of the bar association. For more information, visit **<http://www.fastcase.com/badlawbot/>**